# XEROXITASET Προσωπικός εκτυπωτής λ.ιζερ Phaser 3130

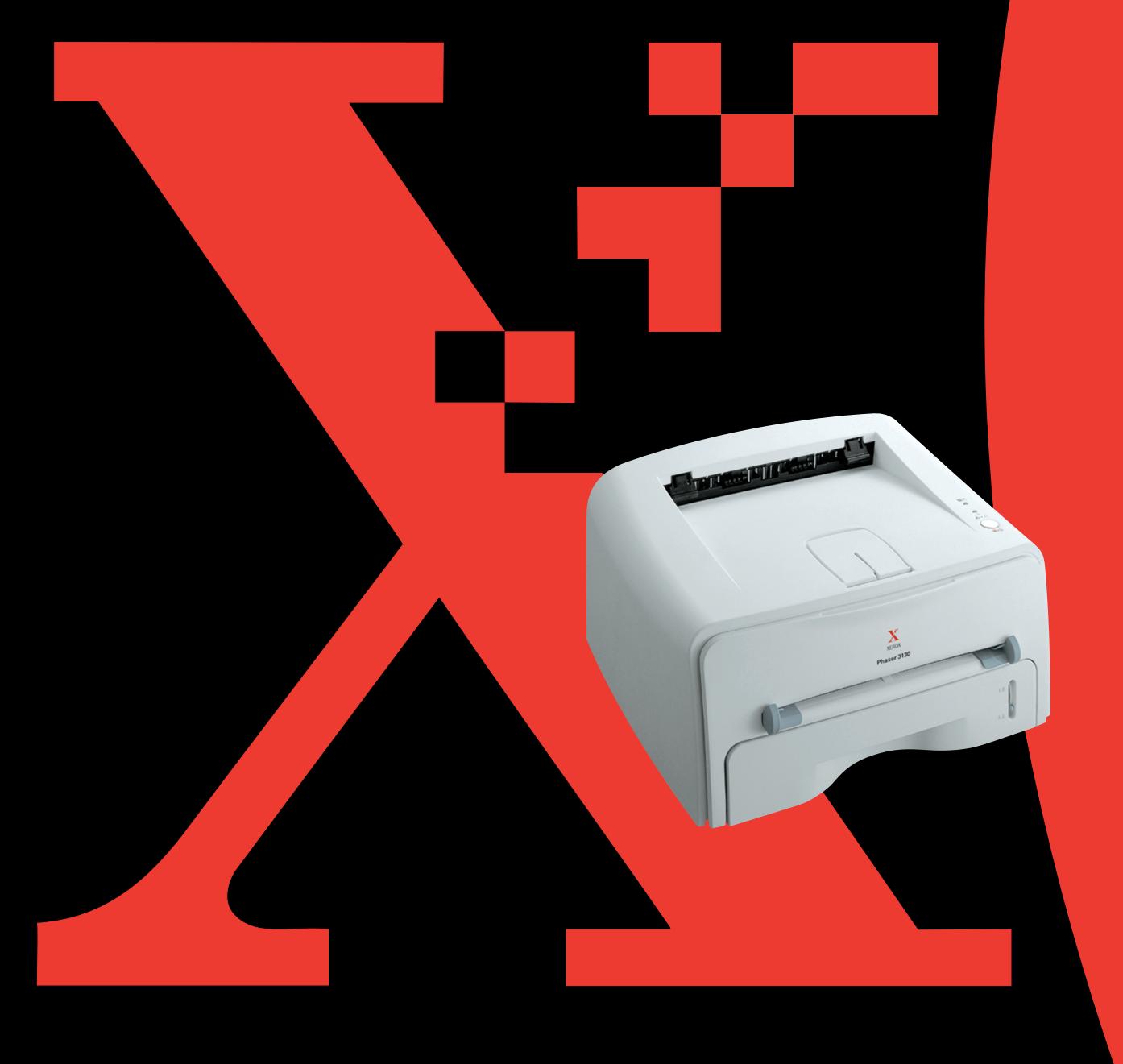

## Περιεχόμενα

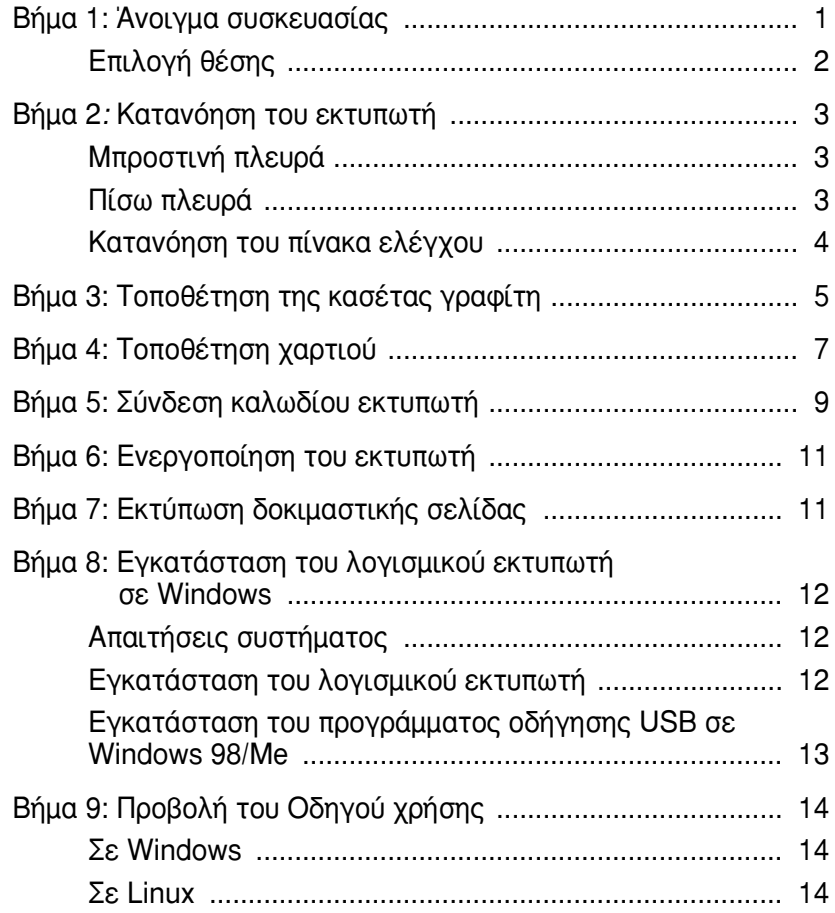

## **Bήμα 1: Άνοιγμα συσκευασίας**

1 Αφαιρέστε τον εκτυπωτή και όλα τα εξαρτήματα από το χαρτοκιβώτιο συσκευασίας. Βεβαιωθείτε ότι ο εκτυπωτής είναι συσκευασμένος μαζί με τα ακόλουθα αντικείμενα:

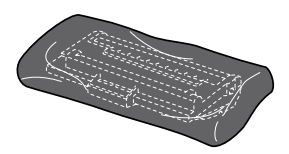

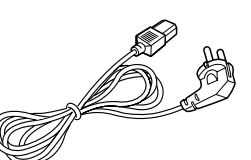

Κασέτα γραφίτη Γ· Καλώδιο ρεύματος

 $\widehat{\,\,\circ\,}$ 

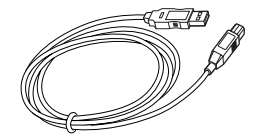

Kαλώδιο USB CD-ROM

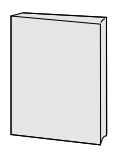

Οδηγός εγκατάστασης

Σημειώσεις:

- Αν κάποιο αντικείμενο λείπει ή είναι κατεστραμμένο, ειδοποιήστε αμέσως τον αντιπρόσωπο.
- Τα εξαρτήματα ενδέχεται να διαφέρουν από τη μία χώρα στην άλλη.
- Το CD-ROM περιέχει το πρόγραμμα οδήγησης εκτυπωτή, τον Οδηγό χρήσης και το πρόγραμμα Adobe Acrobat Reader.
- 2 Αφαιρέστε προσεκτικά όλες τις ταινίες συσκευασίας από τον εκτυπωτή.

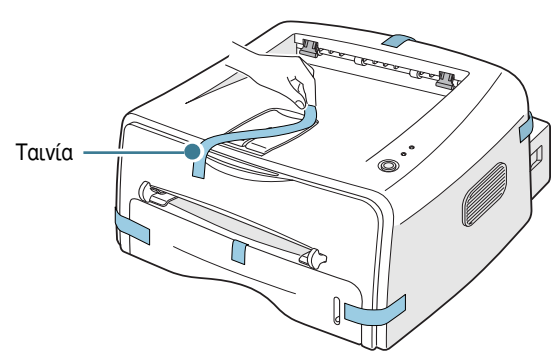

#### **Επιλογή θέσης**

Επιλέξτε μια επίπεδη, σταθερή θέση με επαρκή χώρο για την κυκλοφορία του αέρα. Αφήστε επιπλέον χώρο για τα καλύμματα των ανοιγμάτων και το δίσκο. Η περιοχή θα πρέπει να αερίζεται καλά και να είναι μακριά από το φως του ήλιου ή πηγές θερμότητας, κρύου ή υγρασίας. Δείτε την εικόνα παρακάτω για το χώρο της απόστασης. Μην τοποθετείτε τον εκτυπωτή κοντά στην άκρη του γραφείου ή του τραπεζιού!

Χώρος **απόστασης** 

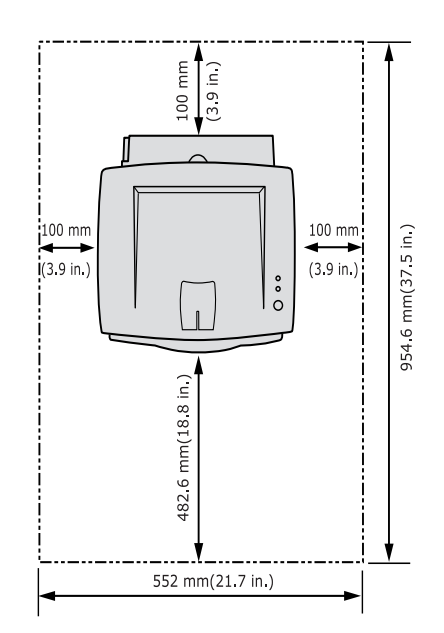

- **Μπροστά**: 482,6 χιλιοστά (αρκετός χώρος έτσι ώστε να είναι δυνατή η αφαίρεση του δίσκου)
- **Πίσω**: 100 χιλιοστά (αρκετός χώρος για να είναι δυνατό το άνοιγμα του πίσω δίσκου)
- **Δεξιά**: 100 χιλιοστά (αρκετός χώρος για αερισμό)
- Αριστερά: 100 χιλιοστά

## **Bήμα 2: Κατανόηση του εκτυπωτή**

## **Μπροστινή πλευρά**

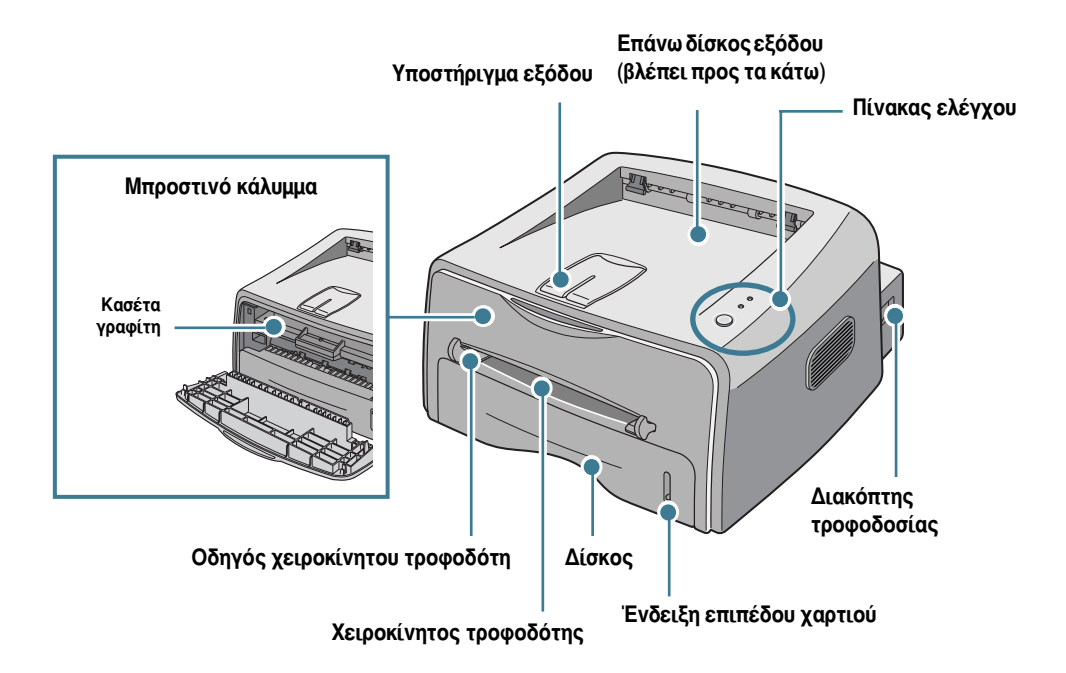

## **Πίσω πλευρά**

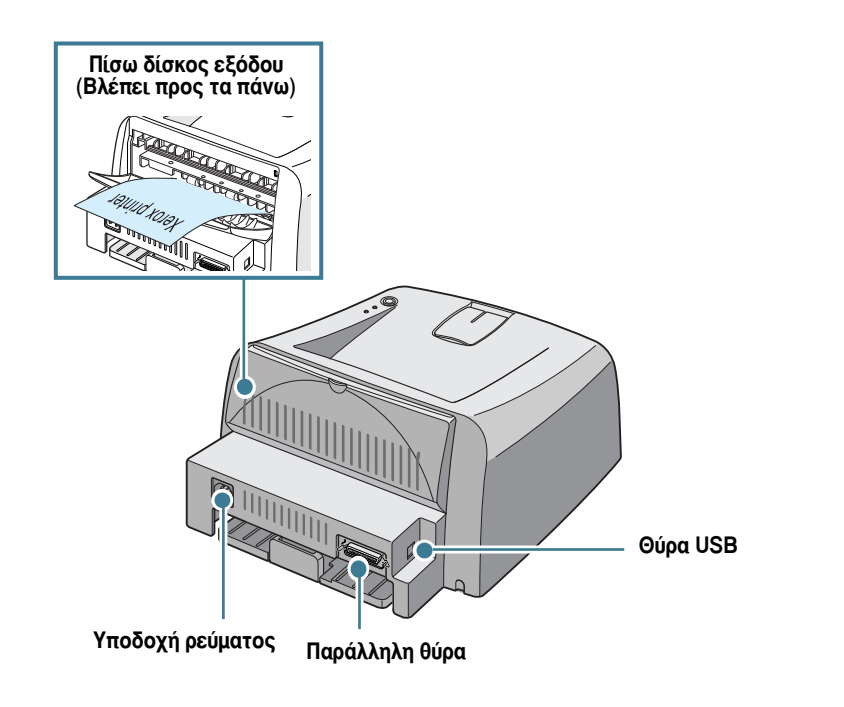

## Κατανόηση του πίνακα ελέγχου

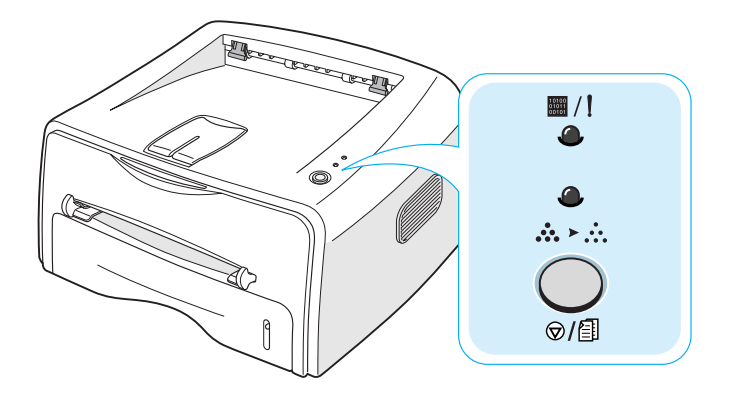

#### Κουμπί και φωτεινές ενδείξεις LED

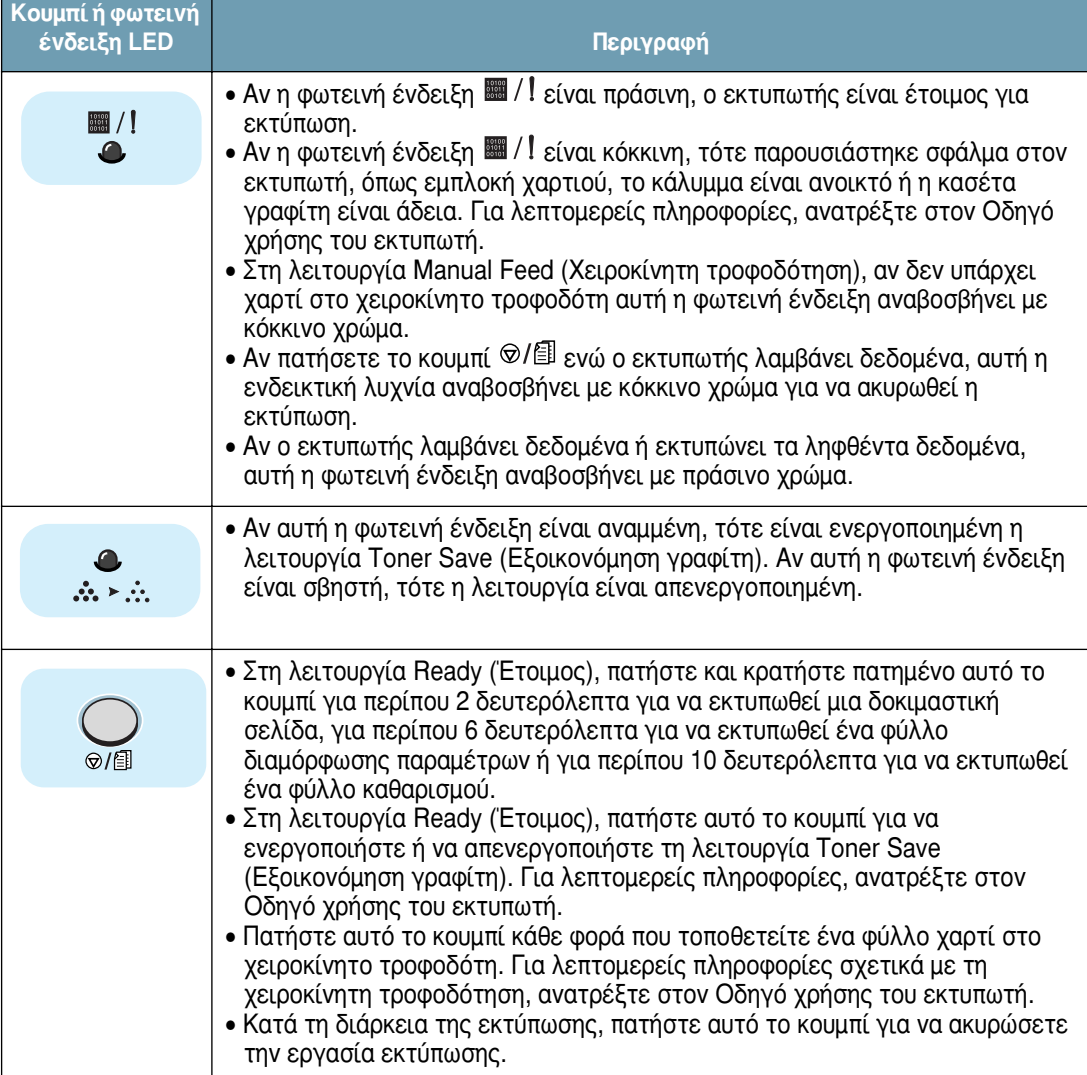

## *Bήμα 3:* **Τοποθέτηση της κασέτας γραφίτη**

**1** Πιάστε το μπροστινό κάλυμμα και τραβήξτε το προς τα εσάς για να ανοίξει.

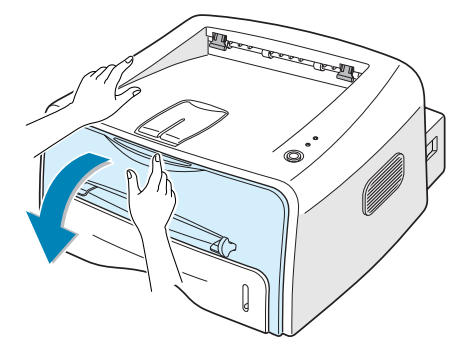

Σημείωση: Επειδή ο εκτυπωτής είναι πολύ ελαφρύς, ενδέχεται να μετακινηθεί όταν τον χρησιμοποιείτε όπως, για παράδειγμα, κατά το άνοιγμα/κλείσιμο του δίσκου ή την τοποθέτηση/αφαίρεση της κασέτας γραφίτη. Προσέξτε να μην μετακινήσετε τον εκτυπωτή.

**2** Δφαιρέστε την κασέτα γραφίτη από τη συσκευασία του και αφαιρέστε το χάρτινο κάλυμμα της κασέτας.

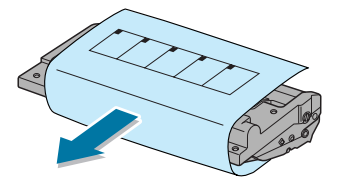

**3** Ανακινήστε ελαφρά την κασέτα από τη μία πλευρά στην άλλη για να κατανεμηθεί ισομερώς ο γραφίτης μέσα στην κασέτα.

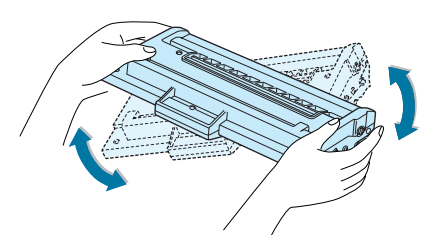

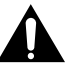

#### $\Pi$ ΡΟΦΥΛΑΞΕΙΣ:

- Για να αποφευχθεί βλάβη, μην εκθέτετε την κασέτα γραφίτη στο φως για περισσότερο από μερικά λεπτά. Καλύψτε την με ένα κομμάτι χαρτιού αν παραμείνει εκτεθειμένη για περισσότερο από μερικά λεπτά.
- Αν πέσει γραφίτης στα ρούχα σας, σκουπίστε το με ένα στεγνό πανί και πλύνετε το ρούχο με κρύο νερό. Το ζεστό νερό κάνει το γραφίτη να εισχωρήσει στο ύφασμα.

4 Εντοπίστε τις υποδοχές της κασέτας μέσα στον εκτυπωτή, μία σε κάθε πλευρά.

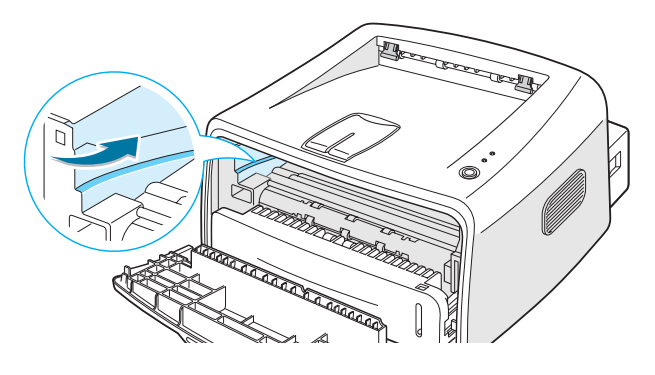

**5** Πιάστε τη λαβή και εισαγάγετε την κασέτα μέσα στον εκτυπωτή μέχρι να κουμπώσει στη θέση της.

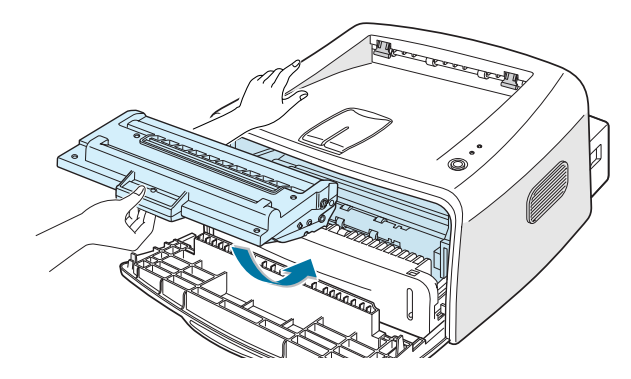

6 Κλείστε το μπροστινό κάλυμμα. Βεβαιωθείτε ότι το κάλυμμα είναι σταθερά κλεισμένο. Αν το κάλυμμα δεν είναι σταθερά κλεισμένο, ενδέχεται να παρουσιαστούν σφάλματα εκτύπωσης όταν εκτυπώνετε.

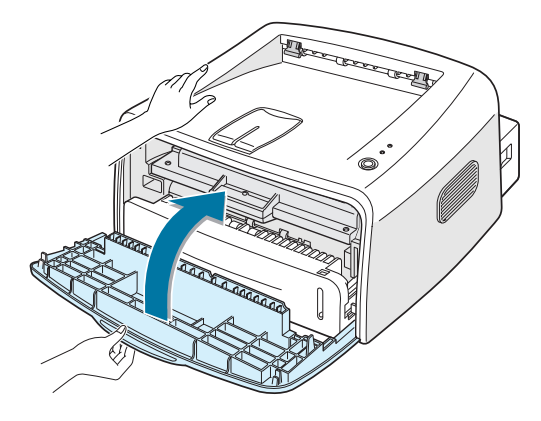

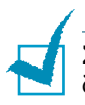

Σημείωση: Κατά την εκτύπωση κειμένου με κάλυψη 5%, η αναμενόμενη διάρκεια ζωής της κασέτας γραφίτη είναι περίπου 3.000 σελίδες.

## **Bήμα 4: Τοποθέτηση χαρτιού**

Μπορείτε να τοποθετήσετε περίπου 250 φύλλα χαρτιού μέσα στο δίσκο.

**1** Τραβήξτε το δίσκο έξω από τον εκτυπωτή.

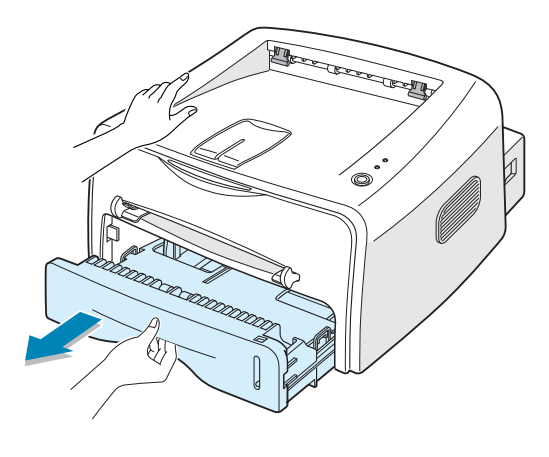

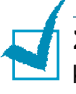

Σημείωση: Επειδή ο εκτυπωτής είναι πολύ ελαφρύς, ενδέχεται να μετακινηθεί όταν τον χρησιμοποιείτε όπως, για παράδειγμα, κατά το ιάνοιγμα/κλείσιμο του δίσκου ή την τοποθέτηση/αφαίρεση της κασέτας γραφίτη. Προσέξτε να μην μετακινήσετε τον εκτυπωτή.

**2** Πιέστε προς τα κάτω τη λάμα πίεσης μέχρι να κλειδώσει στη θέση της.

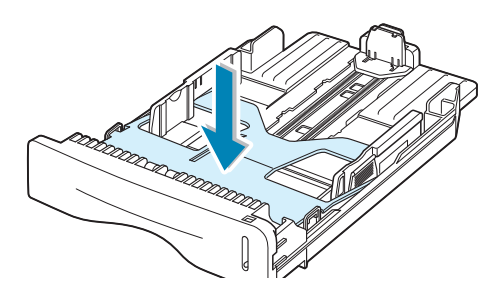

**3** Προετοιμάστε μια δέσμη χαρτιού για τοποθέτηση, λυγίζοντας ή αερίζοντας τα φύλλα πίσω και εμπρός. Ισιώστε τις άκρες σε μια επίπεδη επιφάνεια.

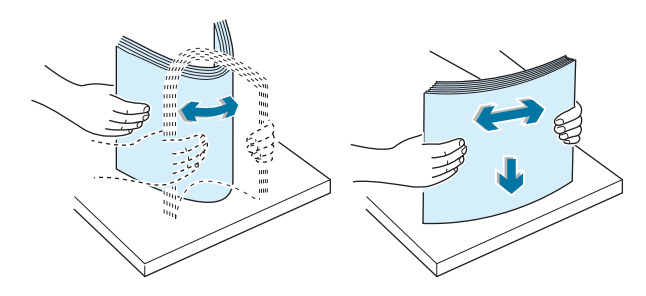

**4** Τοποθετήστε το χαρτί με την πλευρά εκτύπωσης να βλέπει προς **τα κάτω.** 

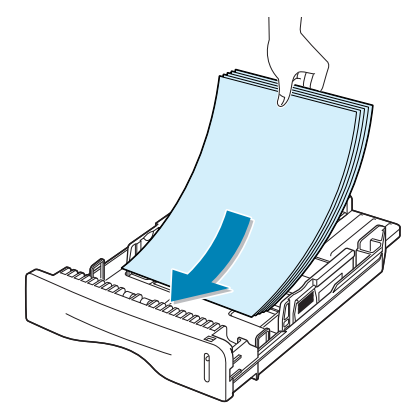

Βεβαιωθείτε ότι και οι τέσσερις γωνίες είναι οριζόντιες μέσα στο δίσκο.

5 Προσέξτε την ένδειξη ορίου του χαρτιού στο αριστερό εσωτερικό τοίχωμα του δίσκου. Η υπερφόρτωση χαρτιού ενδέχεται να προκαλέσει εμπλοκές χαρτιού.

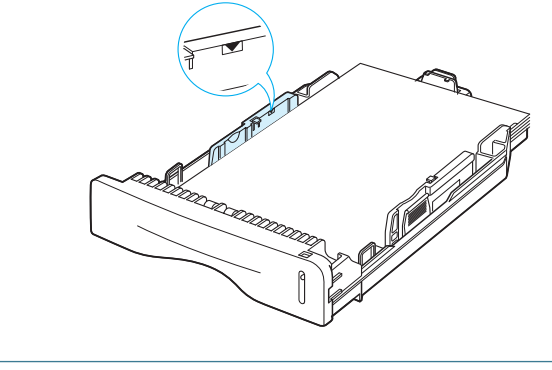

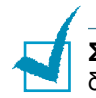

**Σημείωση:** Αν θέλετε να αλλάξετε το μέγεθος του χαρτιού μέσα στο δίσκο, ανατρέξτε στον Οδηγό χρήσης.

**6** Τοποθετήστε το δίσκο ξανά μέσα στον εκτυπωτή.

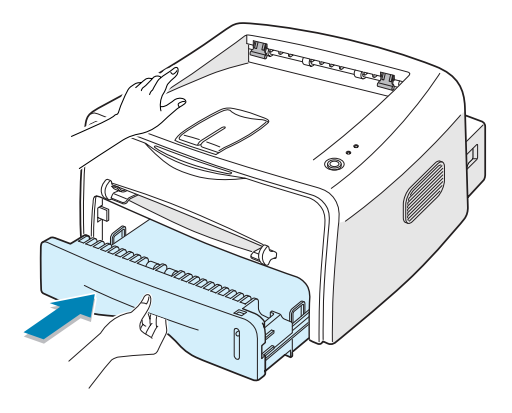

## *Bήμα 5:* **Σύνδεση καλωδίου εκτυπωτή**

Για να εκτυπώσετε από τον υπολογιστή σας, πρέπει να συνδέσετε τον εκτυπωτή στον υπολογιστή είτε με παράλληλο καλώδιο διασύνδεσης είτε με καλώδιο USB.

#### Χρήση παράλληλου καλωδίου

Σημείωση: Για να συνδέσετε τον εκτυπωτή στην παράλληλη θύρα του υπολογιστή, απαιτείται ένα πιστοποιημένο παράλληλο καλώδιο. Θα πρέπει να αγοράσετε ένα συμβατό καλώδιο IEEE1284.

- **1** Βεβαιωθείτε ότι ο εκτυπωτής και ο υπολογιστής είναι απενεργοποιημένοι.
- **2** Συνδέστε το παράλληλο καλώδιο του εκτυπωτή στην υποδοχή στο πίσω μέρος του εκτυπωτή.

Πιέστε τις μεταλλικές συνδέσεις προς τα κάτω ώστε να ταιριάξουν μέσα στις εγκοπές του βύσματος του καλωδίου.

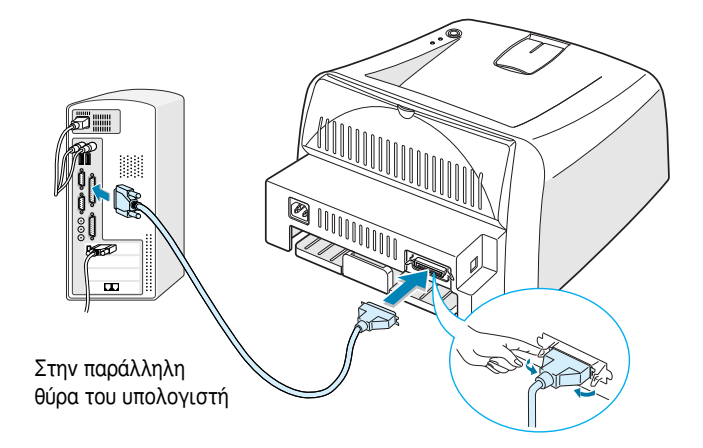

**3** Συνδέστε το άλλο άκρο του καλωδίου στην παράλληλη θύρα διασύνδεσης του υπολογιστή και σφίξτε τις βίδες.

Αν χρειάζεστε βοήθεια, ανατρέξτε στον Οδηγό χρήσης του υπολογιστή σας.

#### **Χρήση καλωδίου USB**

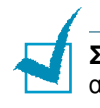

**Σημείωση:** Για να συνδέσετε τον εκτυπωτή στη θύρα USB του υπολογιστή, απαιτείται ένα πιστοποιημένο καλώδιο USB.

- **1** Βεβαιωθείτε ότι ο εκτυπωτής και ο υπολογιστής είναι απενεργοποιημένοι.
- **2** Συνδέστε το καλώδιο USB του εκτυπωτή στην υποδοχή στο πίσω μέρος του εκτυπωτή.

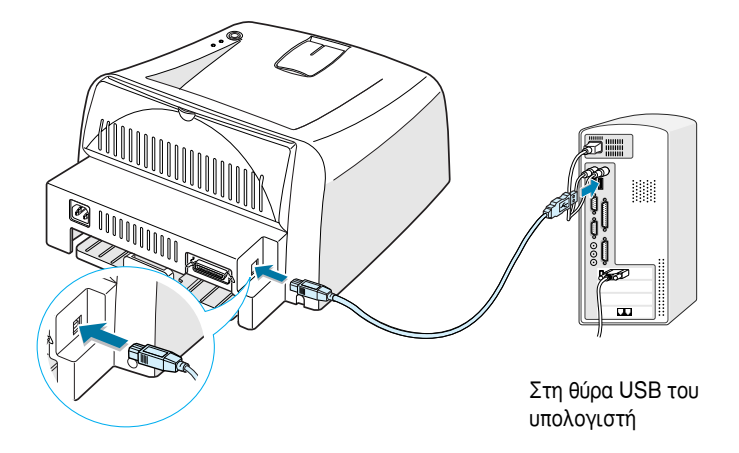

**3** Συνδέστε το άλλο άκρο του καλωδίου στη θύρα USB του υπολογιστή σας.

Αν χρειάζεστε βοήθεια, ανατρέξτε στον Οδηγό χρήσης του υπολογιστή σας.

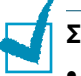

Σημειώσεις:

- Για να χρησιμοποιήσετε καλώδιο USB, ο υπολογιστής σας πρέπει να λειτουργεί με Windows 98/Me/2000/XP.
- Στα Windows 98/Me, αν θέλετε να εκτυπώσετε χρησιμοποιώντας τη διασύνδεση USB, πρέπει να εγκαταστήσετε το πρόγραμμα οδήγησης USB για να προστεθεί η θύρα USB. Ανατρέξτε στη σελίδα 13.
- Στα Windows 2000/XP, αν θέλετε να εκτυπώσετε χρησιμοποιώντας τη διασύνδεση USB, πρέπει να εγκαταστήσετε το πρόγραμμα οδήγησης εκτυπωτή. Ανατρέξτε στη σελίδα 12.

## *Bήμα 6:* **Ενεργοποίηση του εκτυπωτή**

- 1 Συνδέστε το καλώδιο ρεύματος στην υποδοχή ρεύματος στο πίσω μέρος του εκτυπωτή.
- **2** Συνδέστε το άλλο άκρο σε μια κατάλληλα γειωμένη πρίζα AC και ανοίξτε την τροφοδοσία.

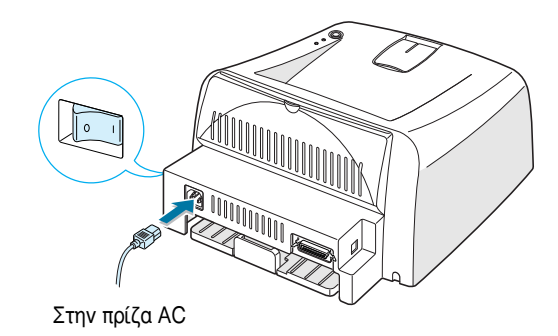

## *Bήμα 7:* **Εκτύπωση δοκιμαστικής σελίδας**

Εκτυπώστε μια δοκιμαστική σελίδα ή ένα φύλλο διαμόρφωσης παραμέτρων για να βεβαιωθείτε ότι ο εκτυπωτής λειτουργεί σωστά.

1 Κρατήστε πατημένο το κουμπί ⊗/創 για περίπου 2 δευτερόλεπτα για να εκτυπώσετε μια δοκιμαστική σελίδα.

ዝ

Κρατήστε πατημένο το κουμπί ©/ *ε*μγια περίπου 6 δευτερόλεπτα για να εκτυπώσετε ένα φύλλο διαμόρφωσης παραμέτρων.

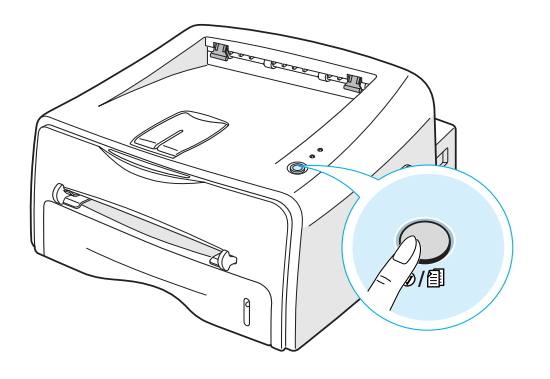

**2** Η δοκιμαστική σελίδα ή το φύλλο διαμόρφωσης παραμέτρων παρουσιάζει την τρέχουσα διαμόρφωση παραμέτρων του εκτυπωτή.

## *Bήμα 8:* **Εγκατάσταση του λογισμικού εκτυπωτή σε Windows**

#### **Απαιτήσεις συστήματος**

Ελέγξτε τα παρακάτω:

- $\bullet$  Τουλάχιστον 32 MB (Windows 9x/Me), 64 MB (Windows 2000/NT), 128 MB (Windows XP) ή περισσότερη μνήμη RAM πρέπει να είναι εγκατεστημένη στο PC.
- Τουλάχιστον 200 MB ελεύθερου χώρου στο σκληρό δίσκο του PC.
- Πριν ξεκινήσει η εγκατάσταση, όλες οι εφαρμογές πρέπει να είναι κλειστές στο PC.
- Windows 95, Windows 98, Windows Me, Windows NT 4.0, Windows 2000 ń Windows XP.
- Τουλάχιστον Internet Explorer 5.0.

#### Εγκατάσταση του λογισμικού εκτυπωτή

1 Τοποθετήστε το CD-ROM στη μονάδα CD-ROM. Η εγκατάσταση θα ξεκινήσει αυτόματα.

Aν η εκτέλεση του CD-ROM δεν γίνει αυτόματα:

Επιλέξτε Εκτέλεση από το μενού Έναρξη και πληκτρολογήστε **x:\cdsetup.exe** στο πλαίσιο Open (Άνοιγμα) (όπου **x** είναι το γράμμα της μονάδας του CD-ROM) και μετά κάντε κλικ στο κουμπί **OK**.

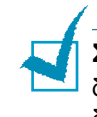

Σημείωση: Αν εμφανιστεί το παράθυρο Εντοπίστηκε νέο υλικό κατά τη διάρκεια της διαδικασίας εγκατάστασης, κάντε κλικ στο [X] στην επάνω δεξιά γωνία του πλαισίου ή κάντε κλικ στο κουμπί **Άκυρο**.

- **2** Όταν εμφανιστεί το παράθυρο επιλογής γλώσσας, επιλέξτε την κατάλληλη γλώσσα.
- **3** Κάντε κλικ στην επιλογή **Εγκατάσταση προγράμματος οδήγησης εκτυπωτή**.
- **4** Δνοίγει το παράθυρο Καλώς ορίσατε. Κάντε κλικ στο κουμπί **Επόμενο.**
- 5 Aκολουθήστε τις οδηγίες της οθόνης για να ολοκληρωθεί η εγκατάσταση.

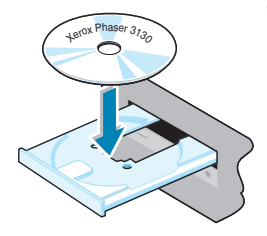

#### Εγκατάσταση του προγράμματος οδήγησης USB σε **Windows 98/Me**

Αν θέλετε να εκτυπώσετε χρησιμοποιώντας διασύνδεση USB στα Windows 98/Me, πρέπει πρώτα να εγκαταστήσετε το πρόγραμμα οδήγησης USB για να προσθέσετε τη θύρα USB.

Για να εγκαταστήσετε το πρόγραμμα οδήγησης USB:

- 1 Συνδέστε τον εκτυπωτή στον υπολογιστή χρησιμοποιώντας το καλώδιο USB ενεργοποιήστε τα μηχανήματα. Για πιο λεπτομερείς πληροφορίες, ανατρέξτε στη σελίδα 10.
- <sup>2</sup> Γεμφανίζεται το παράθυρο Οδηγός προσθήκης νέου υλικού. Κάντε Κλικ στο κουμπί **Επόμενο**.
- **3** Τοποθετήστε το CD-ROM στη μονάδα CD-ROM, ενεργοποιήστε την επιλογή **Αναζήτηση του καλύτερου προγράμματος οδήγησης** για τη συσκευή σας και κάντε κλικ στο κουμπί Επόμενο.
- **4** Γενεργοποιήστε την επλογή **Μονάδα CD-ROM**, κάντε κλικ στο **κουμπί Αναζήτηση και επλέξτε x:\USB** (όπου x είναι το γράμμα της μονάδας CD-ROM). Κάντε κλικ στο κουμπί **Επόμενο**.
- **5** Κάντε κλικ στο κουμπί **Επόμενο**. Το πρόγραμμα οδήγησης USB θα εγκατασταθεί.
- δ ∵Όταν ολοκληρωθεί η εγκατάσταση, κάντε κλικ στο κουμπί **Τέλος**.
- **7** Όταν εμφανιστεί το παράθυρο επιλογής γλώσσας, επιλέξτε την κατάλληλη γλώσσα.

**Σημείωση:** Αν έχετε ήδη εγκαταστήσει το λογισμικό εκτυπωτή, αυτή η οθόνη δεν εμφανίζεται.

8 Aκολουθήστε τις οδηγίες της οθόνης για να ολοκληρωθεί η εγκατάσταση του λογισμικού εκτυπωτή. Για περισσότερες λεπτομέρειες, ανατρέξτε στη σελίδα 12.

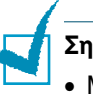

#### Σημειώσεις:

- Mπορείτε, επίσης, να εκτυπώσετε από Linux. Για λεπτομερείς πληροφορίες, ανατρέξτε στον Οδηγό χρήσης του εκτυπωτή.
- Μετά την εγκατάσταση λογισμικού, μπορείτε να εγκαταστήσετε ξανά ή να καταργήσετε το λογισμικό εκτυπωτή, αν είναι απαραίτητο. Επίσης, μπορείτε να αλλάξετε τη γλώσσα εμφάνισης. Για λεπτομερείς πληροφορίες, ανατρέξτε στον Οδηγό χρήσης του εκτυπωτή.

## *Bήμα 9:* **Προβολή του Οδηγού χρήσης**

Ο Οδηγός χρήσης του Xerox Phaser 3130, ο οποίος βρίσκεται στο CD-ROM του λογισμικού, είναι σε μορφή Adobe Acrobat PDF. Ο εγχειρίδιο θα σας δώσει ευελιξία και ευκολία όταν πρέπει να έχετε πρόσβαση σε πληροφορίες.

Μπορείτε να προβάλετε τα εγχειρίδια στην οθόνη σε διάφορες μορφές (προβολή μονής σελίδας, συνεχόμενων μονών σελίδων ή συνεχόμενων αντικριστών σελίδων, μεγέθυνση μέχρι 1600% και σμίκρυνση μέχρι 12,5%, κύλιση δύο σελίδων προς τα πάνω ή ροή κειμένου). Μπορείτε, επίσης, να εκτυπώσετε το εγχειρίδιο, αν είναι απαραίτητο.

#### **™Â Windows**

- **1** Τοποθετήστε το CD-ROM στη μονάδα CD-ROM.
- **2** Όταν εμφανιστεί το παράθυρο επιλογής γλώσσας, επιλέξτε την κατάλληλη γλώσσα.
- **3** Κάντε κλικ στον **Οδηγός χρήσης**. Ανοίγει το πρόγραμμα Adobe Acrobat και μπορείτε να προβάλετε τον Οδηγό χρήσης.

Σημείωση: Για να ανοίξετε τον Οδηγό χρήσης, θα πρέπει να εγκαταστήσετε το πρόγραμμα Adobe Acrobat Reader στον υπολογιστή σας. Αν δεν έχετε το πρόγραμμα, κάντε κλικ στο Acrobat Reader για να το εγκαταστήσετε.

### **™Â Linux**

- **1** Όταν εμφανιστεί το παράθυρο Administrator Login (Σύνδεση διαχειριστή), πληκτρολογήστε "root" στο πεδίο σύνδεσης και εισαγάγετε τον κωδικό πρόσβασης συστήματος.
- **2** Eισαγάγετε το CD-ROM του λογισμικού εκτυπωτή.
- **3** Κάντε κλικ στο εικονίδιο <sup>■</sup> στο κάτω μέρος της οθόνης. Στην οθόνη τερματικού που εμφανίζεται, πληκτρολογήστε:  $[root@local /root]$ # cd /mnt/cdrom (ο κατάλογος του CD-ROM) [root@local cdrom]# **gv manual/ENGuide.pdf**

Σημείωση: Αν η έκδοση του Ghostscript είναι παλιά, ενδέχεται να μην δείτε το αρχείο pdf. Στη συνέχεια, εγκαταστήστε το Acrobat Reader στο σύστημά σας ή δοκιμάστε να διαβάσετε τον Οδηγό χρήσης σε σύστημα με Windows.

#### **Εγκατάσταση του Adobe Acrobat Reader**

- **1** Κάντε κλικ στο εικονίδιο  $\blacksquare$  στο κάτω μέρος της οθόνης. Στην οθόνη τερματικού που εμφανίζεται, πληκτρολογήστε: [root@local /root]# cd /mnt/cdrom (ο κατάλογος του CD-ROM)  $\leftarrow$ [root@local cdrom]# **manual/acrobat4/INSTALL**
- **2** Όταν σας ζητηθεί ο κατάλογος εγκατάστασης, πληκτρολογήστε απλώς το κλειδί εισόδου.
- **3** Όταν σας ζητηθεί ο κατάλογος εγκατάστασης, πληκτρολογήστε απλώς το κλειδί εισόδου.
- **4** Πρέπει να δημιουργήσετε μια συμβολική σύνδεση για την εκτέλεση του Acrobat Reader χωρίς την πλήρη διαδρομή: [root@local cdrom]# **ln -s /usr/local/Acrobat4/bin/ acroread /usr/bin/acroread**
- 5 Τώρα, μπορείτε να διαβάσετε τα αρχεία pdf με το Acrobat Reader. [root@local cdrom]# **acroread /mnt/cdrom/manual/ENGuide.pdf**

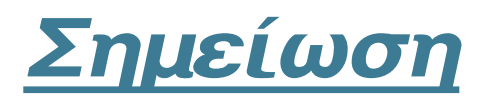

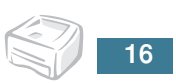